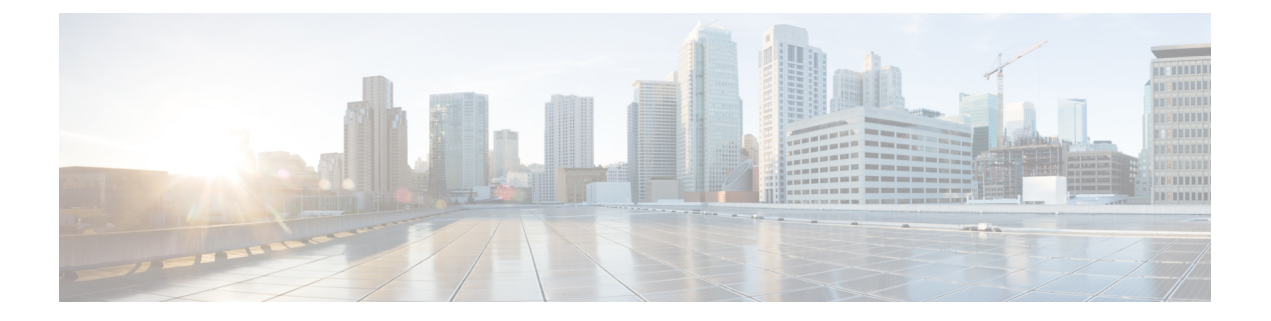

# 即時転送

- [即時転送](#page-0-0)の概要 (1 ページ)
- 即時転送の[前提条件](#page-1-0) (2 ページ)
- [即時転送](#page-2-0)の設定タスク フロー (3 ページ)
- 即時転送の[連携動作](#page-8-0) (9 ページ)
- 即時転送の[制約事項](#page-9-0) (10 ページ)
- 即時転送[のトラブルシューティング](#page-11-0) (12 ページ)

# <span id="page-0-0"></span>即時転送の概要

即時転送機能とは、コールをボイスメール システムに即時に転送できるようにする Unified Communications Manager の補足サービスです。即時転送機能によりコールが転送されると、回線 が新しいコールの発信または着信に使用できるようになります。即時転送機能にアクセスするに は、IP フォンで [即転送(iDivert)] または [転送(Divert)] ソフトキーを使用します。

即時転送には次の機能があります。

- コールを次の方法でボイスメール システムに転送します。
	- 従来の即転送では、即転送機能を起動したユーザのボイス メールボックスにコールが転 送されます。
	- 拡張即転送では、即転送機能を起動したユーザのボイス メールボックスまたは元の着信 側のボイス メールボックスのいずれかに、コールが転送されます。
- [コール オファリング(Call Offering)]、[コール保留中(Call on Hold)]、または [コール ア クティブ(Call Active)] 状態にある着信コールを転送します。
- [コール アクティブ(Call Active)] および [コール保留中(Call on Hold)] 状態の発信コール を転送します。

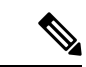

CTIアプリケーションでは即時転送機能を使用できませんが、即時転送と同じ機能を実行するCTI リダイレクト操作があります。アプリケーション開発者は、即時転送に CTI リダイレクト操作を 使用できます。 (注)

# <span id="page-1-0"></span>即時転送の前提条件

• ボイスメール プロファイルとハント パイロットを設定する必要があります。

ボイスメールプロファイルとハントパイロットの設定方法については、下記を参照してくだ さい。Cisco Unified [Communications](https://www.cisco.com/c/en/us/support/unified-communications/unified-communications-manager-callmanager/products-installation-and-configuration-guides-list.html) Manager システム設定ガイド

- 以下のデバイスが即時転送をサポートします。
	- Skinny Client ControlProtocol(SCCP)を使用する Cisco Unity Connection などのボイスメッ セージング システム。
	- [クラスタ全体で従来の即転送を使用する(Use Legacy Immediate Divert)] とクラスタ全 体で [即転送中の QSIG を許可する(Allow QSIG During iDivert)] サービス パラメータの 設定による QSIG デバイス(QSIG 対応 H.323 デバイス、MGCP PRI QSIG T1 ゲートウェ イ、および MGCP PRI QSIG E1 ゲートウェイ)。
	- •次の表に、[転送(Divert)] ソフトキーまたは [即転送(iDivert)] ソフトキーを使用する 電話を示します。

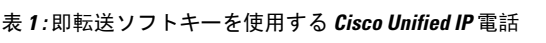

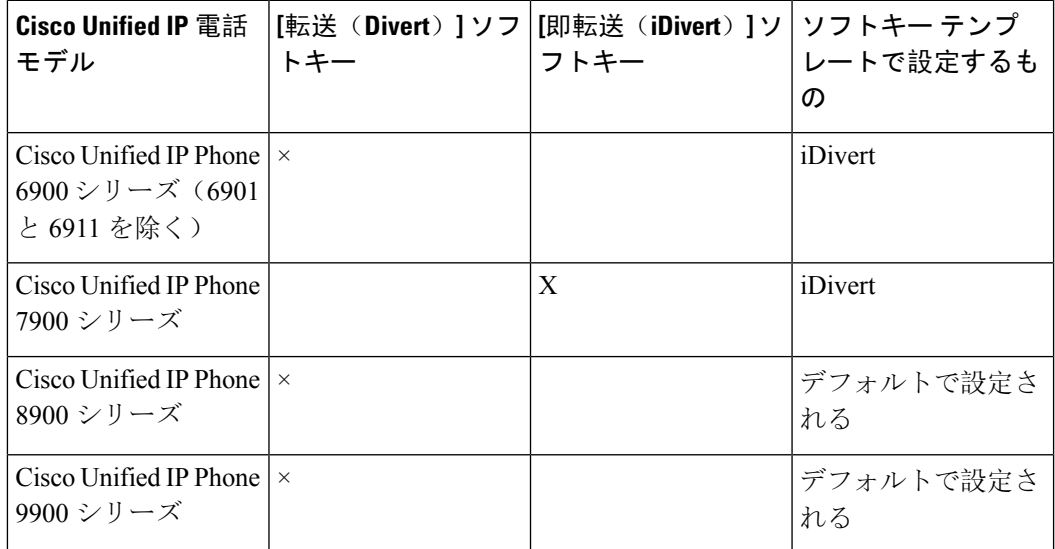

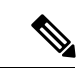

Cisco Unified IP 電話 8900 および 9900 シリーズには、デフォルトで、[転送(Divert)] ソフトキー が割り当てられます。 (注)

# <span id="page-2-0"></span>即時転送の設定タスク フロー

#### 始める前に

• 即時転送の[前提条件](#page-1-0) (2 ページ)を確認してください。

#### 手順

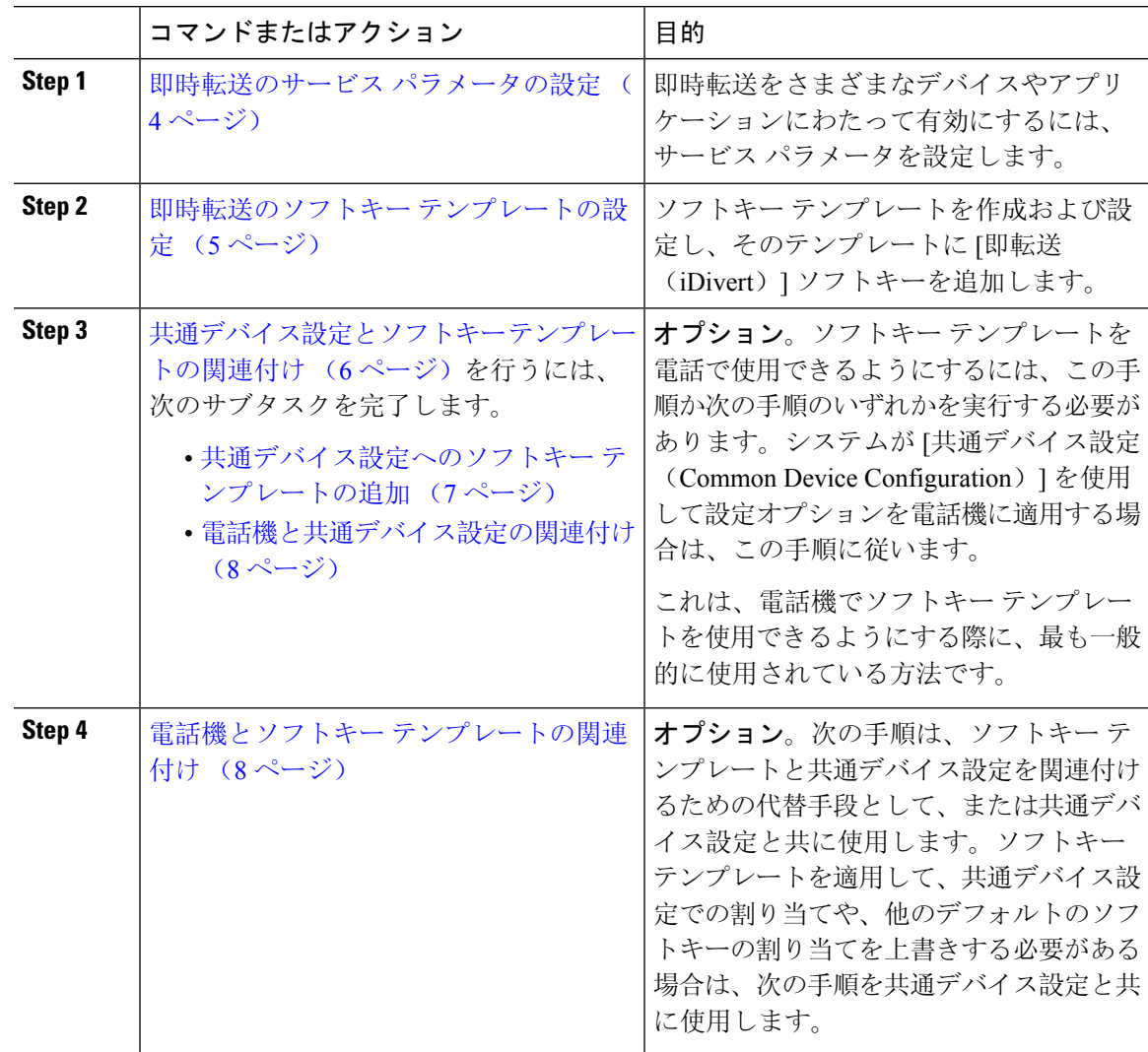

## <span id="page-3-0"></span>即時転送のサービス パラメータの設定

#### 手順

- **Step 1** [Cisco Unified CM 管理(Cisco Unified CM Administration)] から、以下を選択します。 **[**システム (**System**)**]** > **[**サービス パラメータ(**Service Parameters**)**]**。
- **Step 2** [サーバ(Server)] ドロップダウン リストで、Cisco CallManager サービスを実行しているサーバ を選択します。
- **Step 3 [**サービス(**Service**)**]** ドロップダウン リストから、**[Cisco CallManager]** を選択します。
- **Step 4** 該当するサービス パラメータを設定し、[保存(Save)] をクリックします。

表 **2 :** 即時転送のサービス パラメータ フィールド

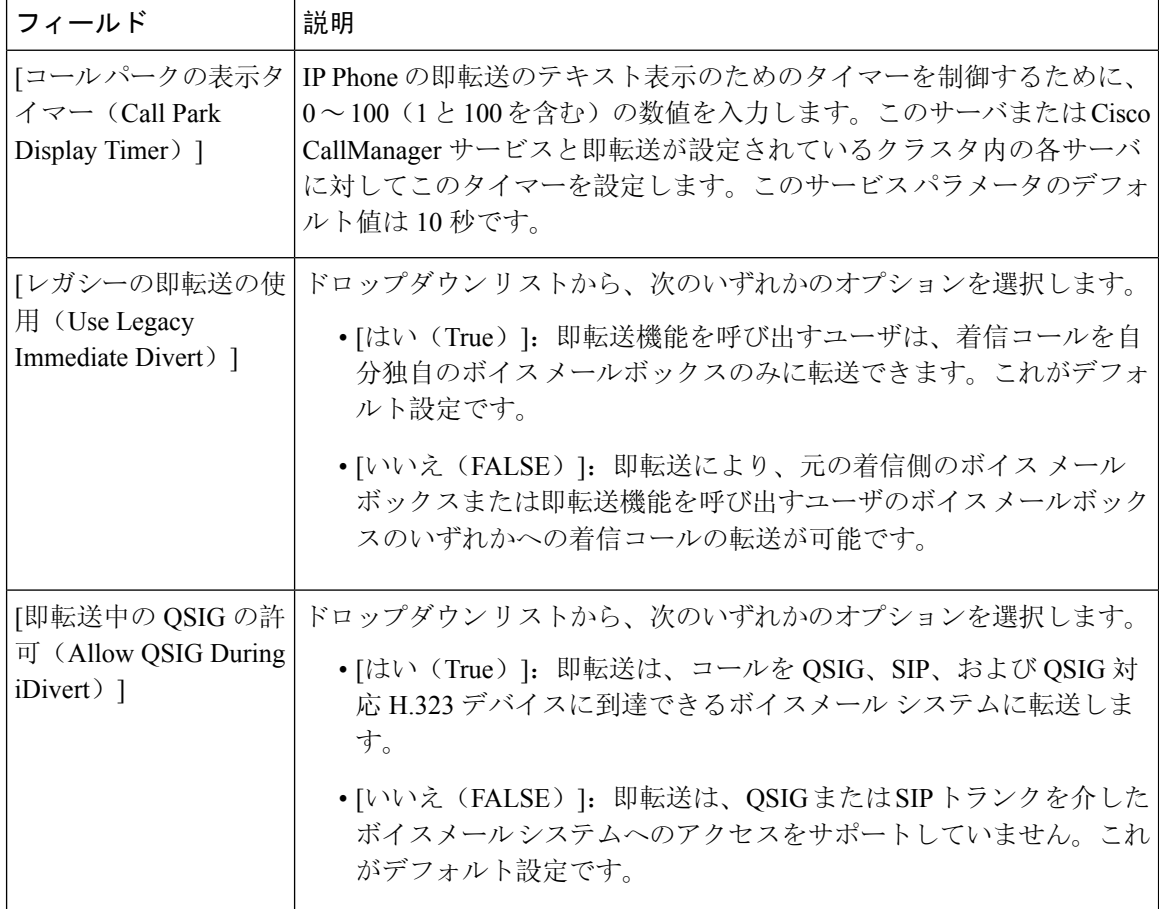

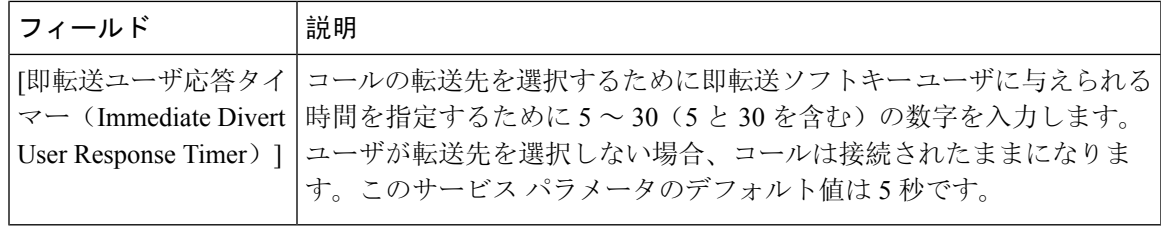

## <span id="page-4-0"></span>即時転送のソフトキー テンプレートの設定

着信コールまたは発信コールを転送するには、ソフトキー テンプレートを設定し、そのテンプ レートに[即時転送(iDivert)]ソフトキーを割り当てます。[即時転送(iDivert)]ソフトキーは、 次のコール状態で設定できます。

- 接続されている状態
- 保留中
- 呼び出し

即時転送は、次のコール状態をサポートします。

- 着信:
	- コールのオファー(ソフトキー テンプレートでは呼び出しとして示される)。
	- 保留されているコール
	- 通話中のコール
- 発信:
	- 保留されているコール
	- 通話中のコール

#### 手順

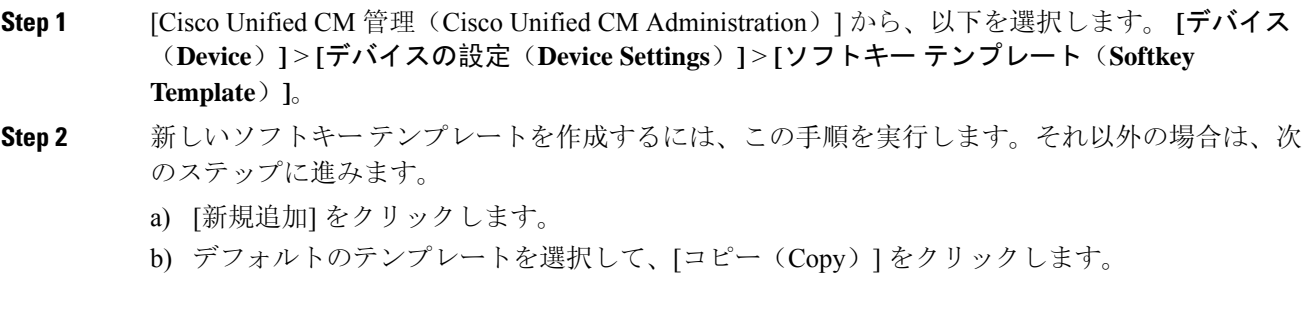

- c) [ソフトキーテンプレート名(Softkey Template Name)] フィールドに、テンプレートの新しい 名前を入力します。
- d) **[**保存**]** をクリックします。
- **Step 3** 既存のテンプレートにソフトキーを追加するには、次の手順を実行します。
	- a) [検索(Find)] をクリックして、検索条件を入力します。
	- b) 必要な既存のテンプレートを選択します。
- **Step 4** [デフォルトソフトキーテンプレート(DefaultSoftkeyTemplate)]チェックボックスをオンにし、 このソフトキー テンプレートをデフォルトのソフトキー テンプレートとして指定します。
	- あるソフトキーテンプレートをデフォルトのソフトキーテンプレートとして指定した場 合、先にデフォルトの指定を解除してからでないと、そのテンプレートは削除すること ができません。 (注)
- **Step 5** 右上隅にある [関連リンク(Related Links)] ドロップダウン リストから [ソフトキー レイアウト の設定(Configure Softkey Layout) ] を選択し、[移動(Go)] をクリックします。
- **Step 6** [設定するコール状態の選択 (Select a Call State to Configure)] ドロップダウン リストから、ソフ トキーに表示するコール状態を選択します。
- **Step 7** [選択されていないソフトキー(Unselected Softkeys)] リストから追加するソフトキーを選択し、 右矢印をクリックして [選択されたソフトキー(Selected Softkeys)] リストにそのソフトキーを移 動します。新しいソフトキーの位置を変更するには、上矢印と下矢印を使用します。
- **Step 8** 追加のコール状態でのソフトキーを表示するには、前述のステップを繰り返します。
- **Step 9 [**保存**]** をクリックします。
- **Step 10** 次のいずれかの操作を実行します。
	- •すでにデバイスに関連付けられているテンプレートを変更した場合は、[設定の適用(Apply Config)] をクリックしてデバイスを再起動します。
	- 新しいソフトキー テンプレートを作成した場合は、そのテンプレートをデバイスに関連付け た後にデバイスを再起動します。詳細については、「共通デバイス設定へのソフトキー テン プレートの追加」と「電話機のセクションとソフトキー テンプレートの関連付け」を参照し てください。

### <span id="page-5-0"></span>共通デバイス設定とソフトキー テンプレートの関連付け

(オプション)ソフトキー テンプレートを電話機に関連付ける方法は 2 つあります。

- ソフトキー テンプレートを **[**電話の設定(**Phone Configuration**)**]** に追加します。
- ソフトキー テンプレートを共通デバイス設定に追加します。

ここに示す手順では、ソフトキー テンプレートを共通デバイス設定に関連付ける方法について説 明します。システムが共通デバイス設定を使用して設定オプションを電話機に適用する場合は、 この手順に従ってください。これは、電話機でソフトキー テンプレートを使用できるようにする 際に、最も一般的に使用されている方法です。

別の方法を使用するには、次を参照してください。電話機とソフトキー [テンプレートの](#page-7-1)関連付け (8 [ページ](#page-7-1))

#### 手順

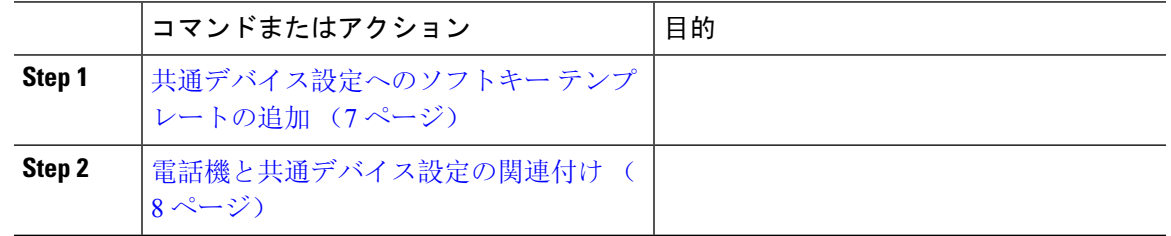

### <span id="page-6-0"></span>共通デバイス設定へのソフトキー テンプレートの追加

#### 手順

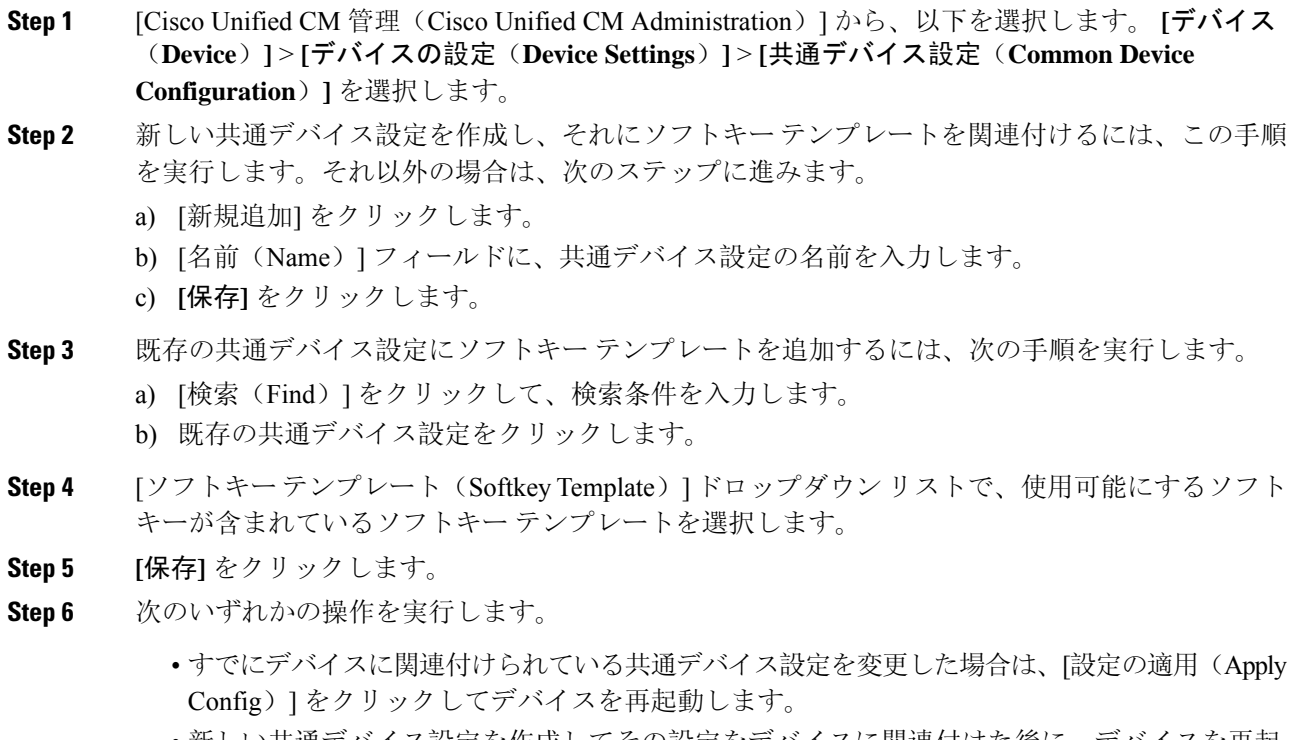

• 新しい共通デバイス設定を作成してその設定をデバイスに関連付けた後に、デバイスを再起 動します。

#### <span id="page-7-0"></span>電話機と共通デバイス設定の関連付け

#### 手順

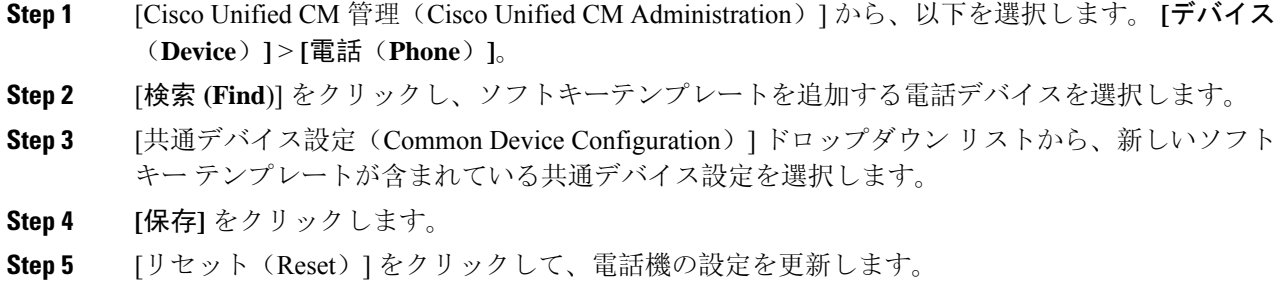

## <span id="page-7-1"></span>電話機とソフトキー テンプレートの関連付け

(オプション)ソフトキー テンプレートを共有デバイス設定に関連付ける代わりに、この手順を 使用します。この手順は、共通デバイス設定とともにも機能します。共有デバイス設定での割り 当て、またはその他のデフォルトのソフトキー割り当てをオーバーライドするソフトキー テンプ レートを割り当てる場合に、この手順を使用できます。

#### 始める前に

即時転送のソフトキー [テンプレートの](#page-4-0)設定 (5 ページ)

#### 手順

- **Step 1** [Cisco Unified CM 管理(Cisco Unified CM Administration)] から、以下を選択します。 **[**デバイス (**Device**)**]** > **[**電話(**Phone**)**]**。
- **Step 2** [検索(Find)] をクリックして、ソフトキー テンプレートを追加する電話を選択します。
- **Step 3** [ソフトキーテンプレート (Softkey Template)]ドロップダウンリストから、新しいソフトキーが 含まれているテンプレートを選択します。
- **Step 4** [保存(Save)] をクリックします。

 $\mathbf I$ 

# <span id="page-8-0"></span>即時転送の連携動作

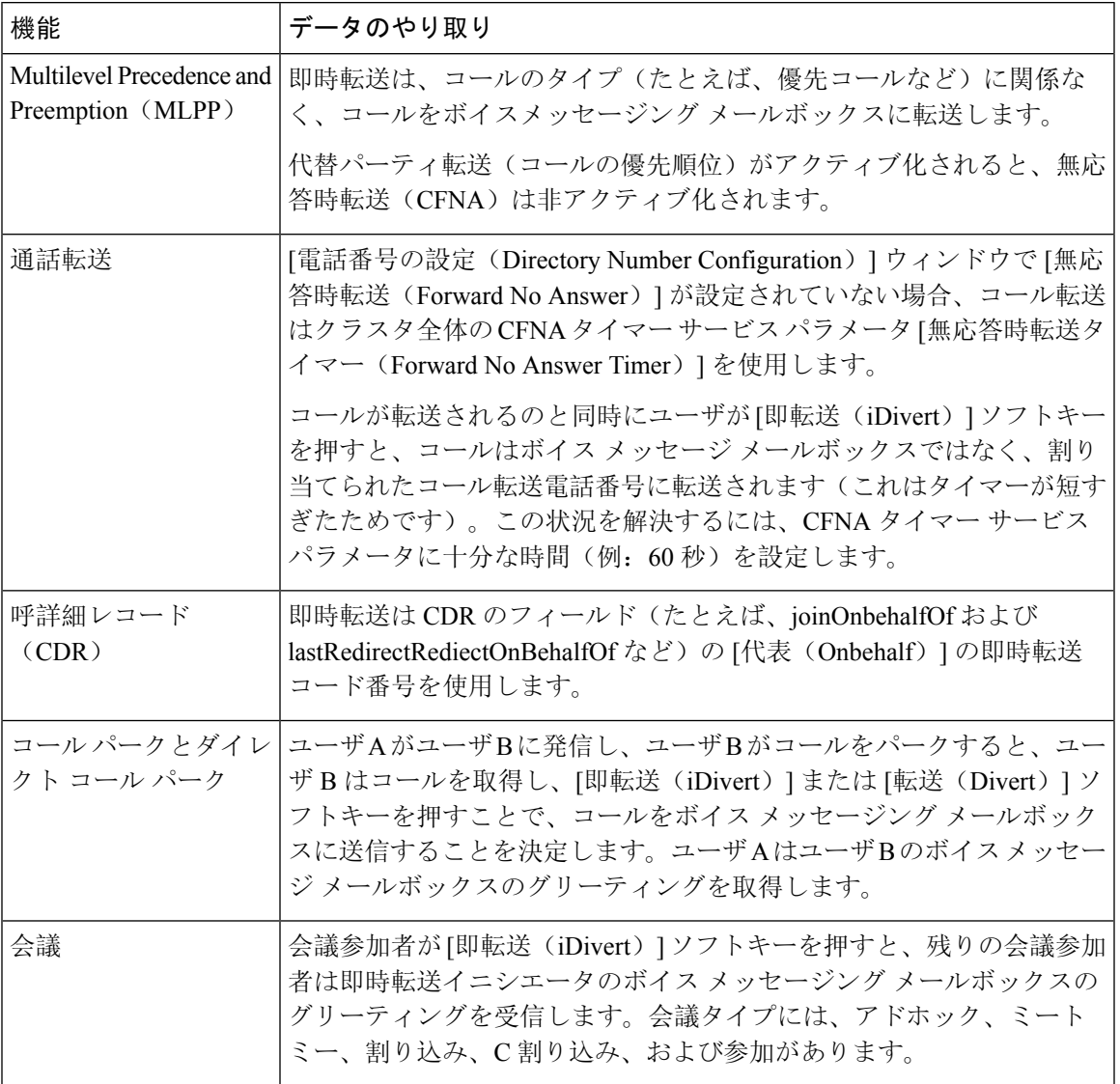

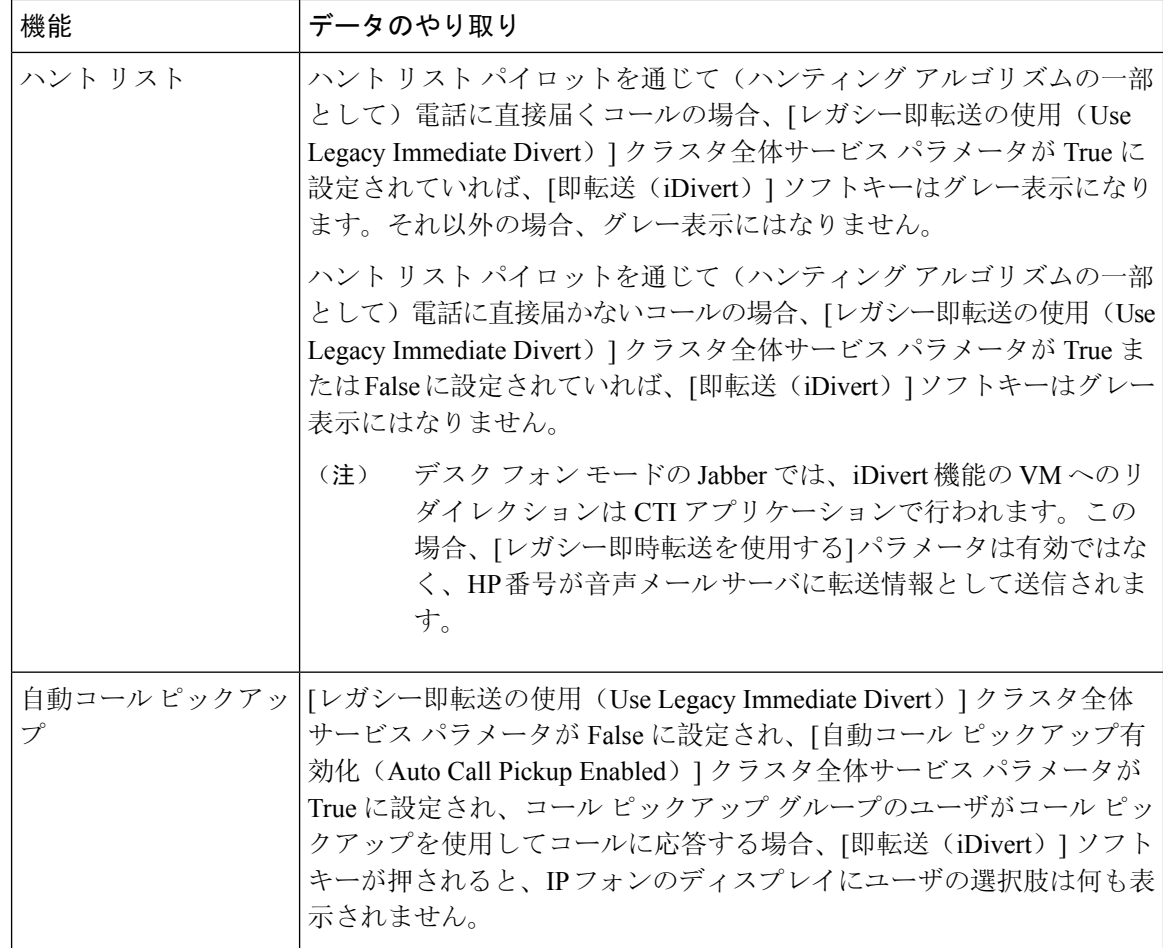

# <span id="page-9-0"></span>即時転送の制約事項

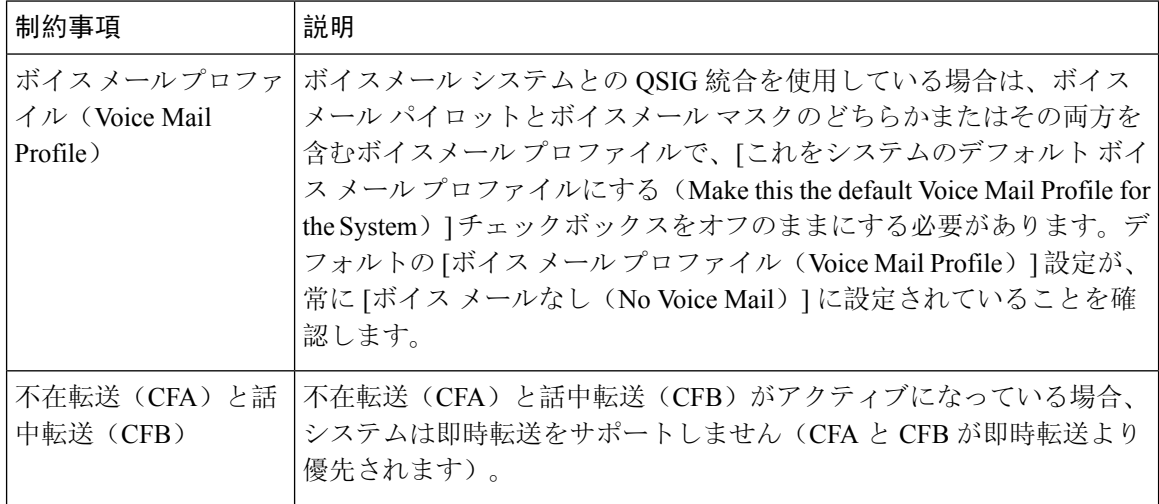

 $\mathbf{l}$ 

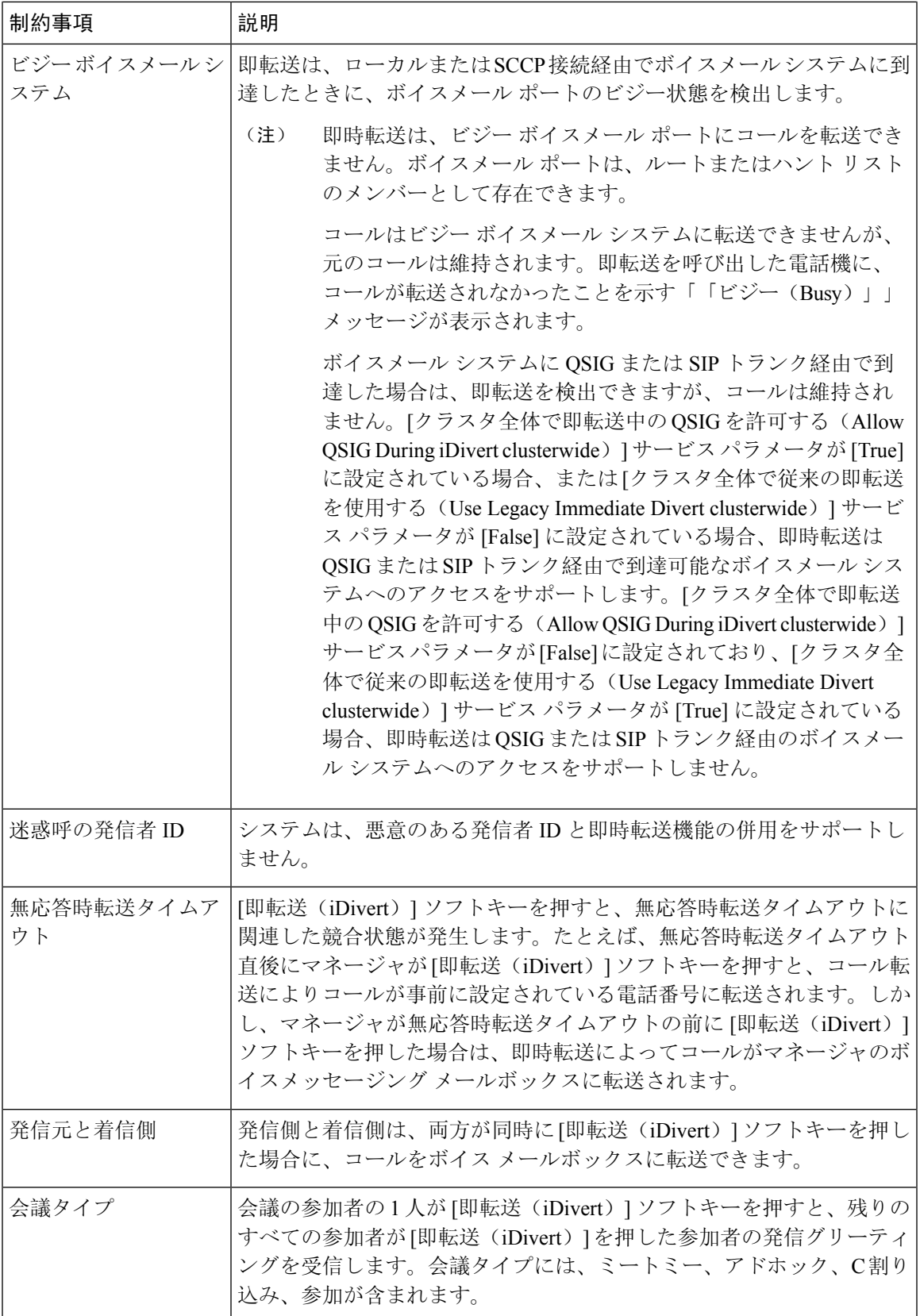

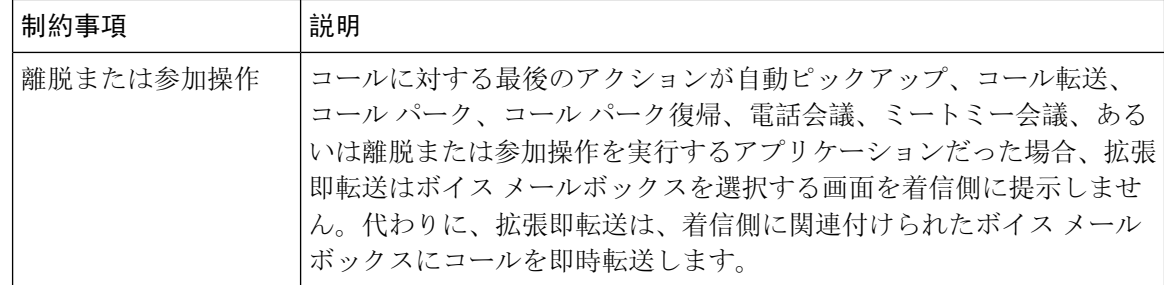

# <span id="page-11-0"></span>即時転送のトラブルシューティング

## キーがアクティブでない

ユーザが [即転送(iDivert)] を押すと、電話に次のメッセージが表示されます。

#### 

[即転送(iDivert)] を押したユーザの音声メッセージング プロファイルに音声メッセージング パ イロットがありません。

ユーザの音声メッセージング プロファイルに音声メッセージング パイロットを設定します。

### 一時エラー発生

ユーザが [即転送(iDivert)] を押すと、電話に次のメッセージが表示されます。

#### 

音声メッセージング システムが機能していないか、またはネットワークに問題があります。 音声メッセージング システムのトラブルシューティングを行います。トラブルシューティング か、音声メッセージングのドキュメンテーションを参照してください。

### ビジー

ユーザが [即転送(iDivert) ] を押すと、電話に次のメッセージが表示されます。

#### $\Box$   $\Box$   $\Box$

このメッセージは音声メッセージング システムが取り込み中であることを示しています。 音声メッセージング ポートを追加設定するか、再実行してください。